**التصويت لجامعتنا العزيزة في جائزة القمة العالمية لمجتمع المعلومات 2019م**

)مبادرة جامعة الملك عبد العزيز للموارد التعليمية المفتوحة(

(King Abdulaziz University Open Educational Resources Initiative)

<https://www.itu.int/net4/wsis/stocktaking/Prizes/2019/Vote>:التالي الرابط على الدخول -1

-<br>1- تسجيل كمستخدم جديد

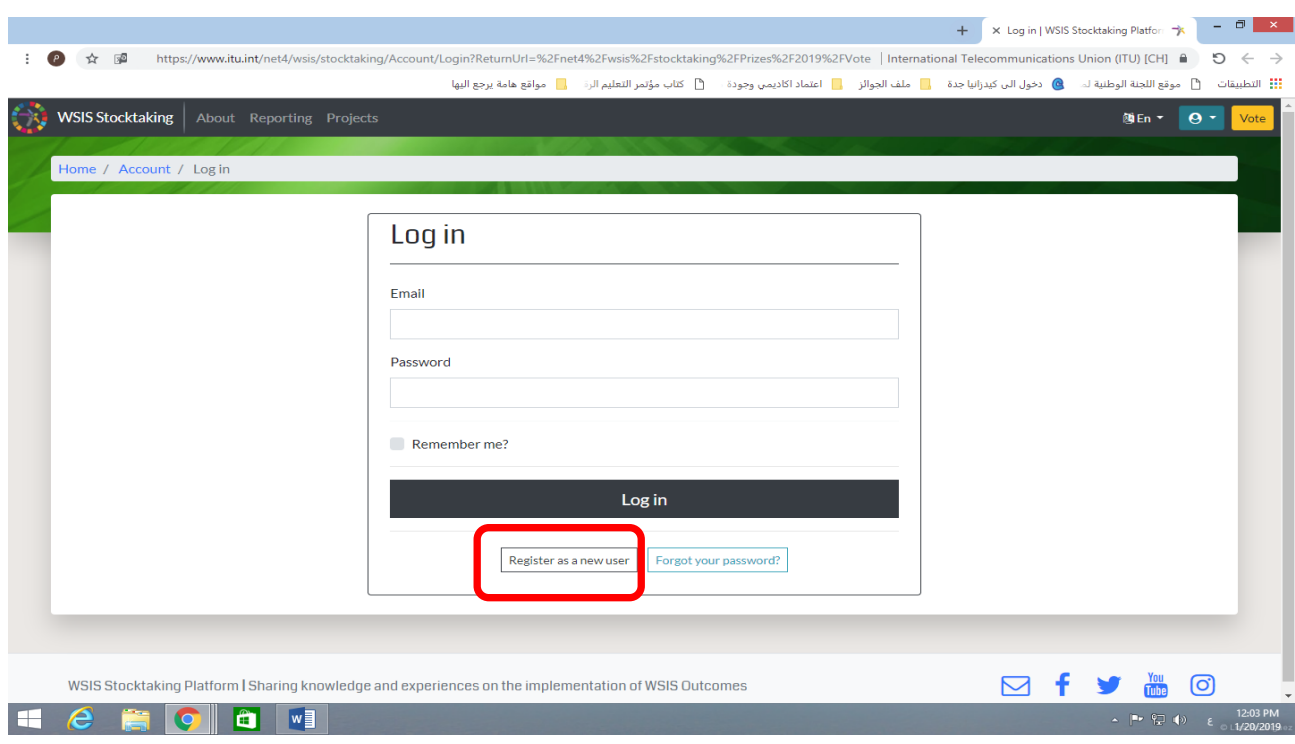

#### -3 قم بتعبئة البيانات

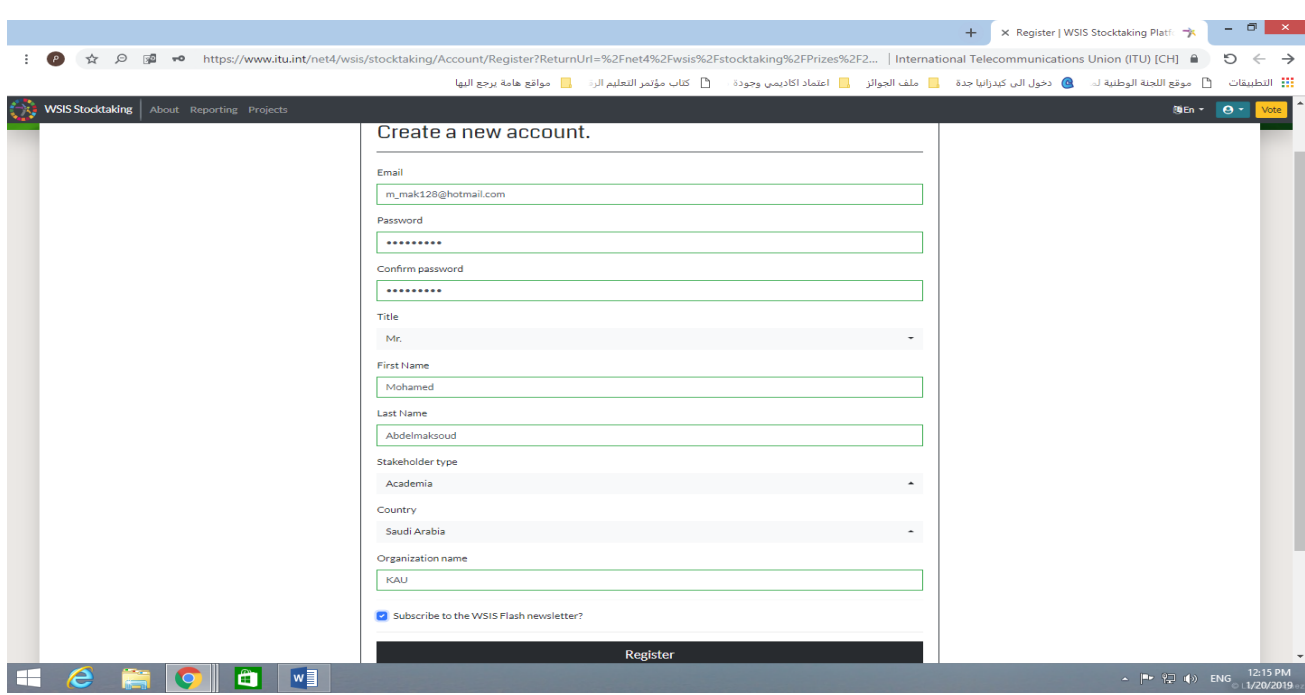

#### -4 تفقد ايميلك لتأكيد التسجيل

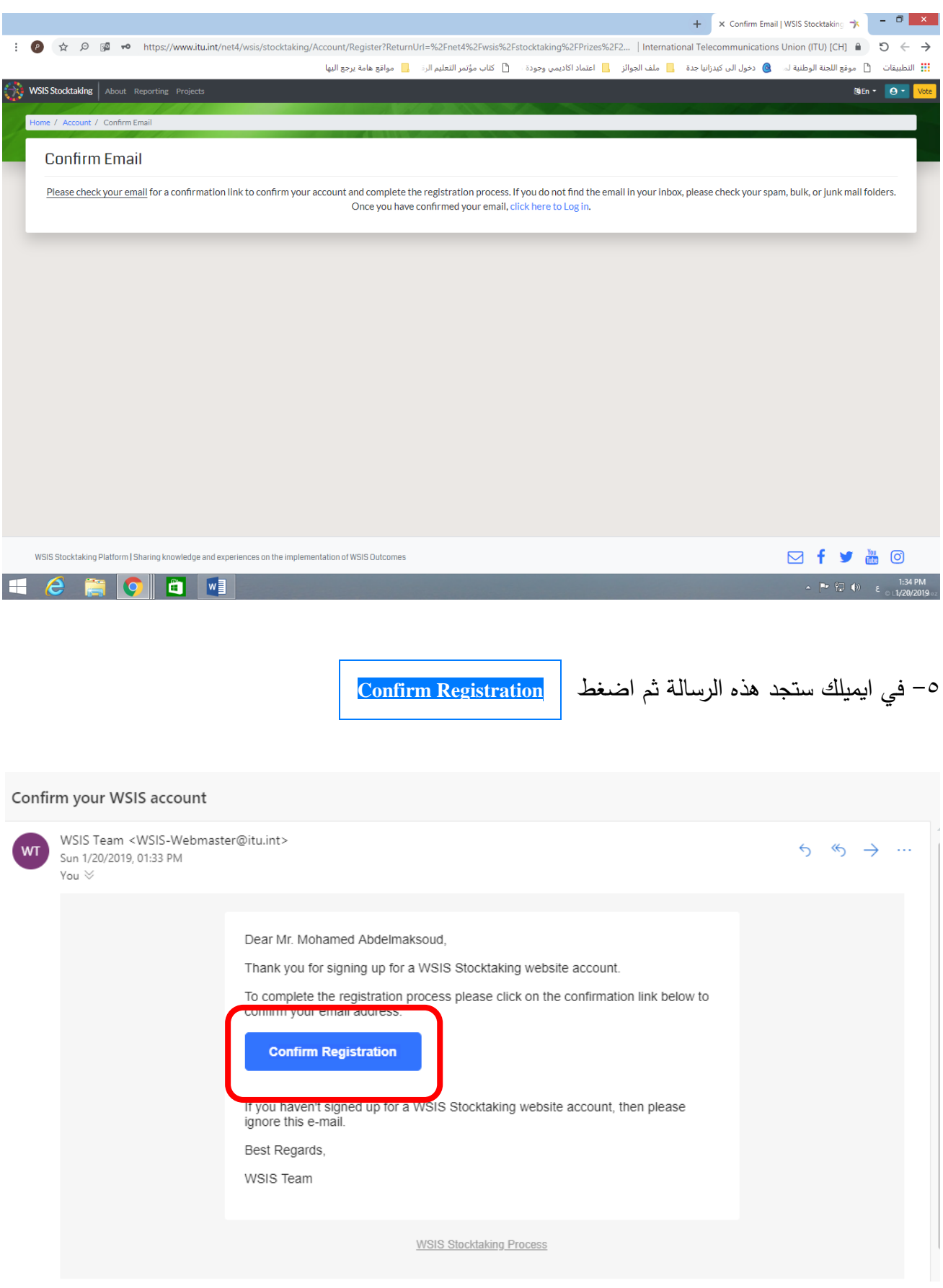

### ا− ستظهر شاشة تم تأكيد التسجيل ثم اضغط <u>click here to log in</u> في نفس الشاشة.

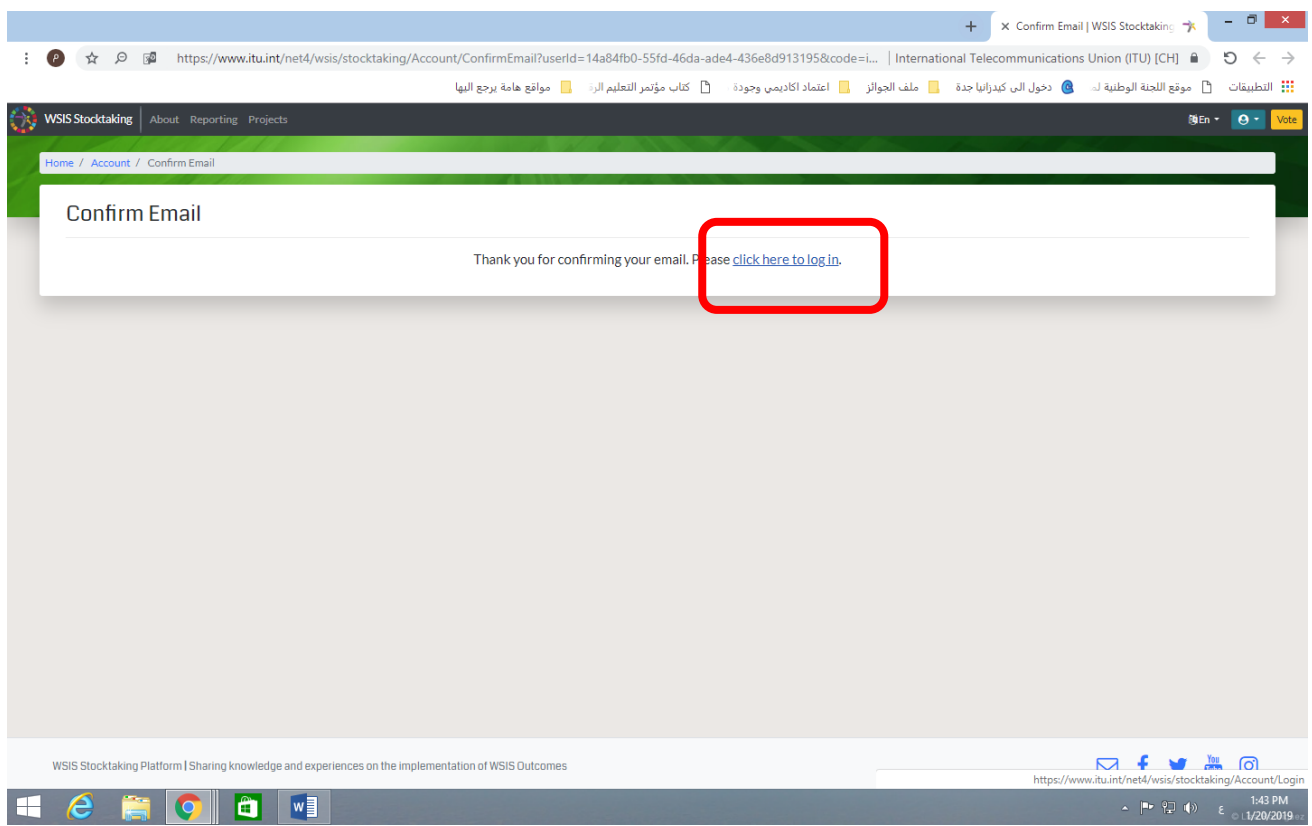

-Y ستظهر الشاشة التالية اضغط Log in

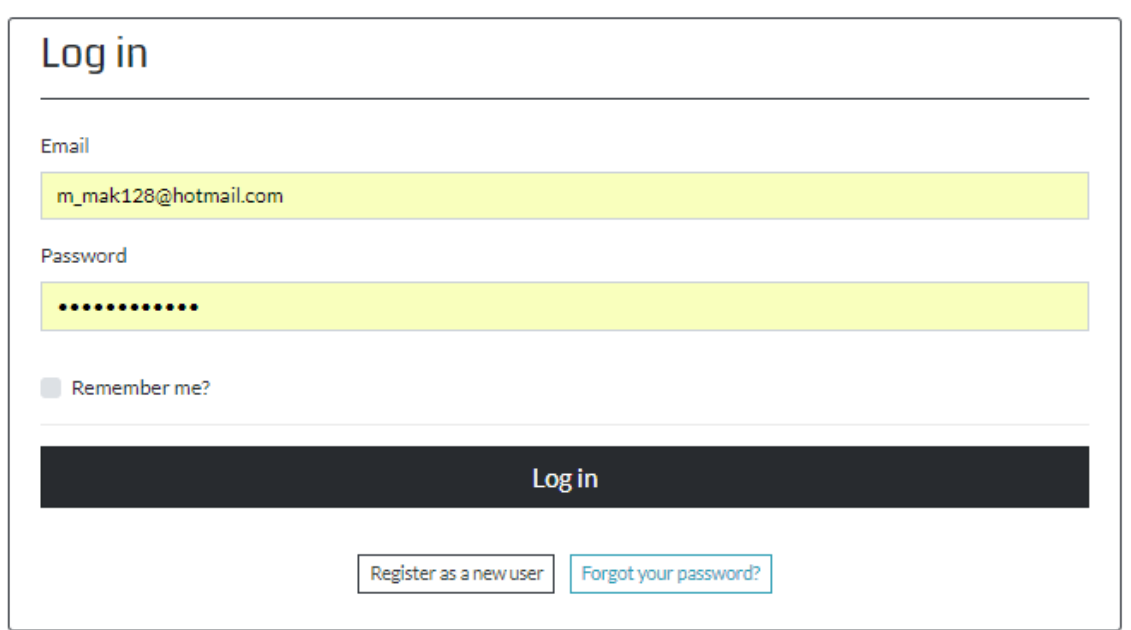

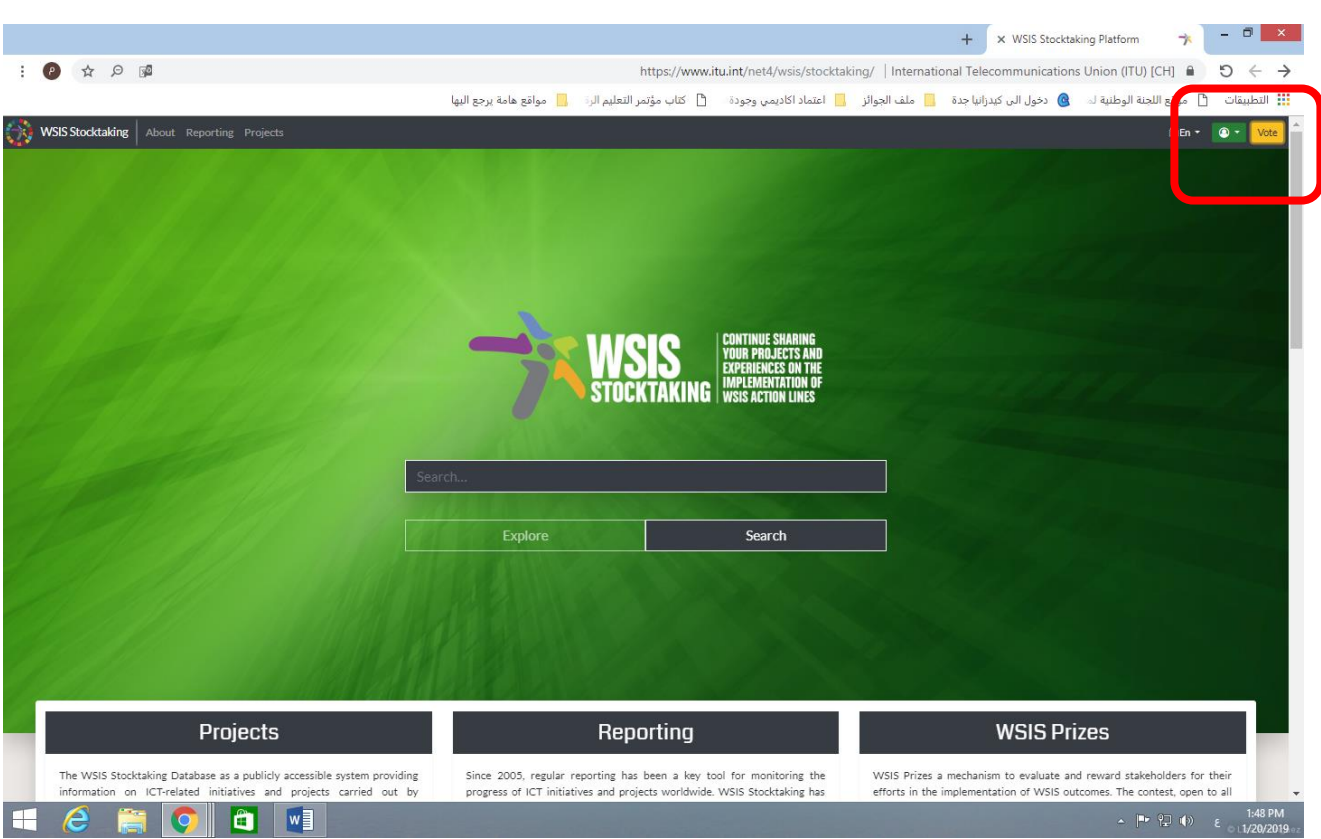

#### -7 ستظهر الصفحة الرئيسية لموقع الجائزة، اضغط الزر األصفر Vote أعلى يمين الشاشة.

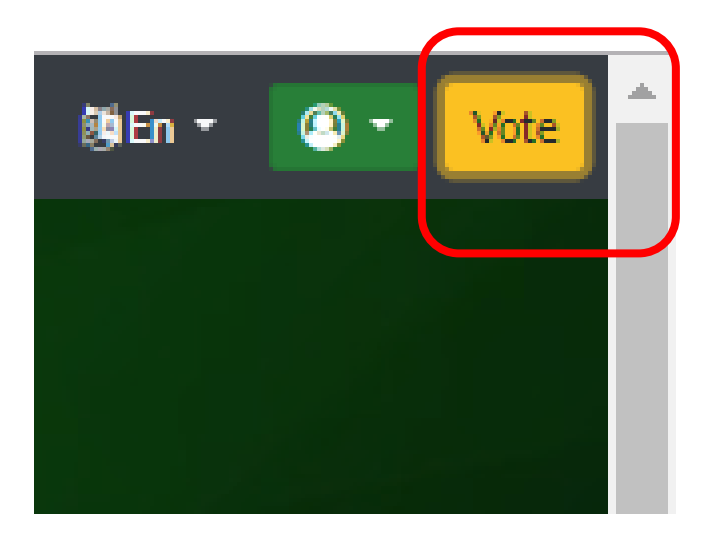

-8 ستظهر صفحة أو نموذج التصويت Form Voting الخاص بالجائزة.

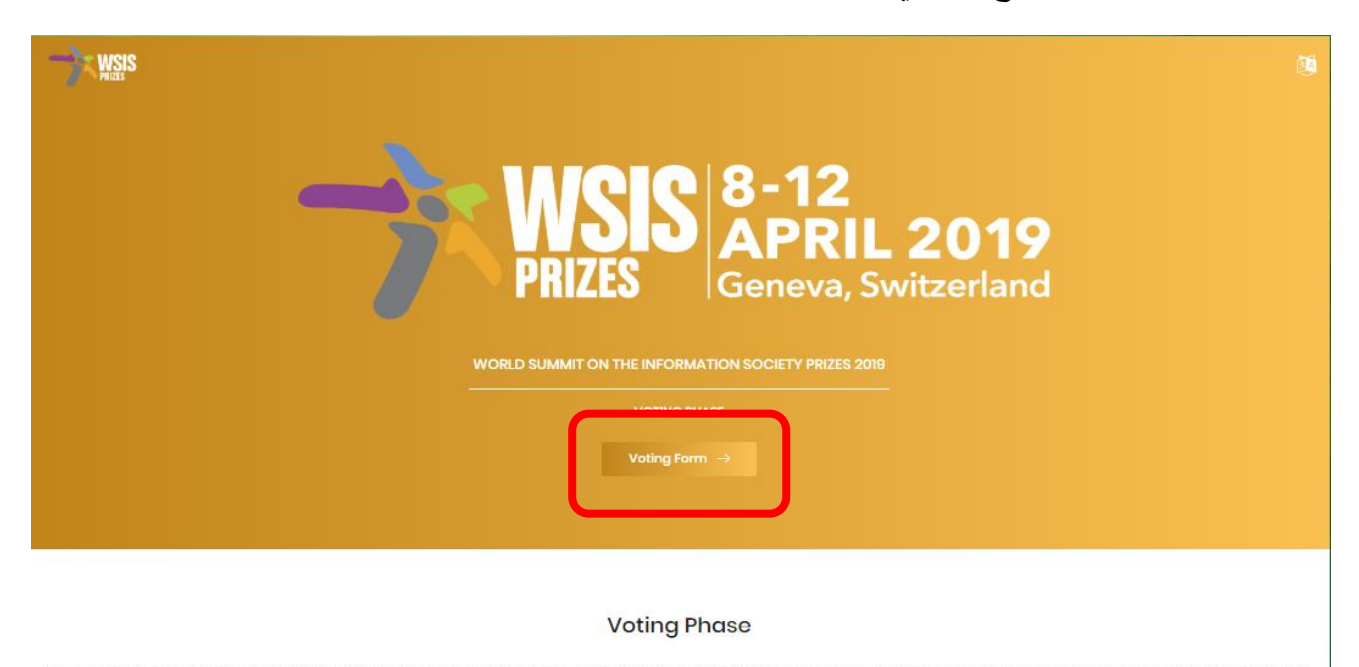

Phase III provides an online mechanism for all WSIS stakeholders to participate in the contest of WSIS Prizes 2019. The list of nominated projects is available here. The WSIS multi-stakeholder community is invited to parti

The deadline for completing votes is 10 February 2019 (23:00 Geneva time). The first five most veted projects will be selected based on the approciation/voting for project descriptions by WSIS<br>stakeholders representing WSI

https://www.itu.int/net4/wsis

#### -9 اضغط زر Form Voting أو تحرك بالمؤشر ألسفل الصفحة. ومن ثم يظهر نموذج التصويت.

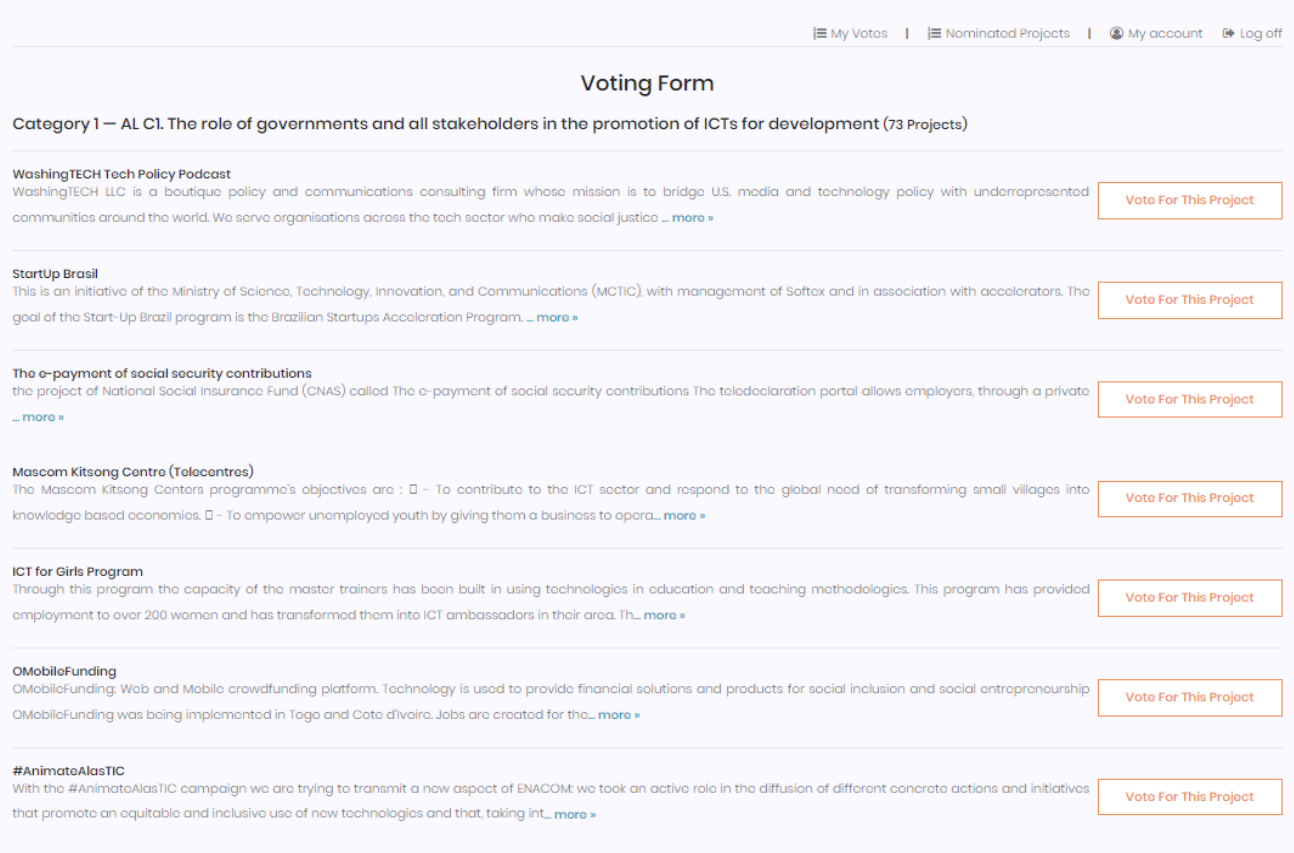

-10 ستجد رقم الفئة ورقم المحور الخاص بمشاريع الجائزة في أعلى نموذج التصويت.

11- ابدأ بالتصويت على مشروع واحد في كل فئة من إجمالي 14 فئة بالضغط على زر Vote for This Project بجانب كل مشروع، كالتالي:

## **قبل التصويت إال ُ ملحوظة: لن ي لمشروع واحد فقط في كل فئة.**

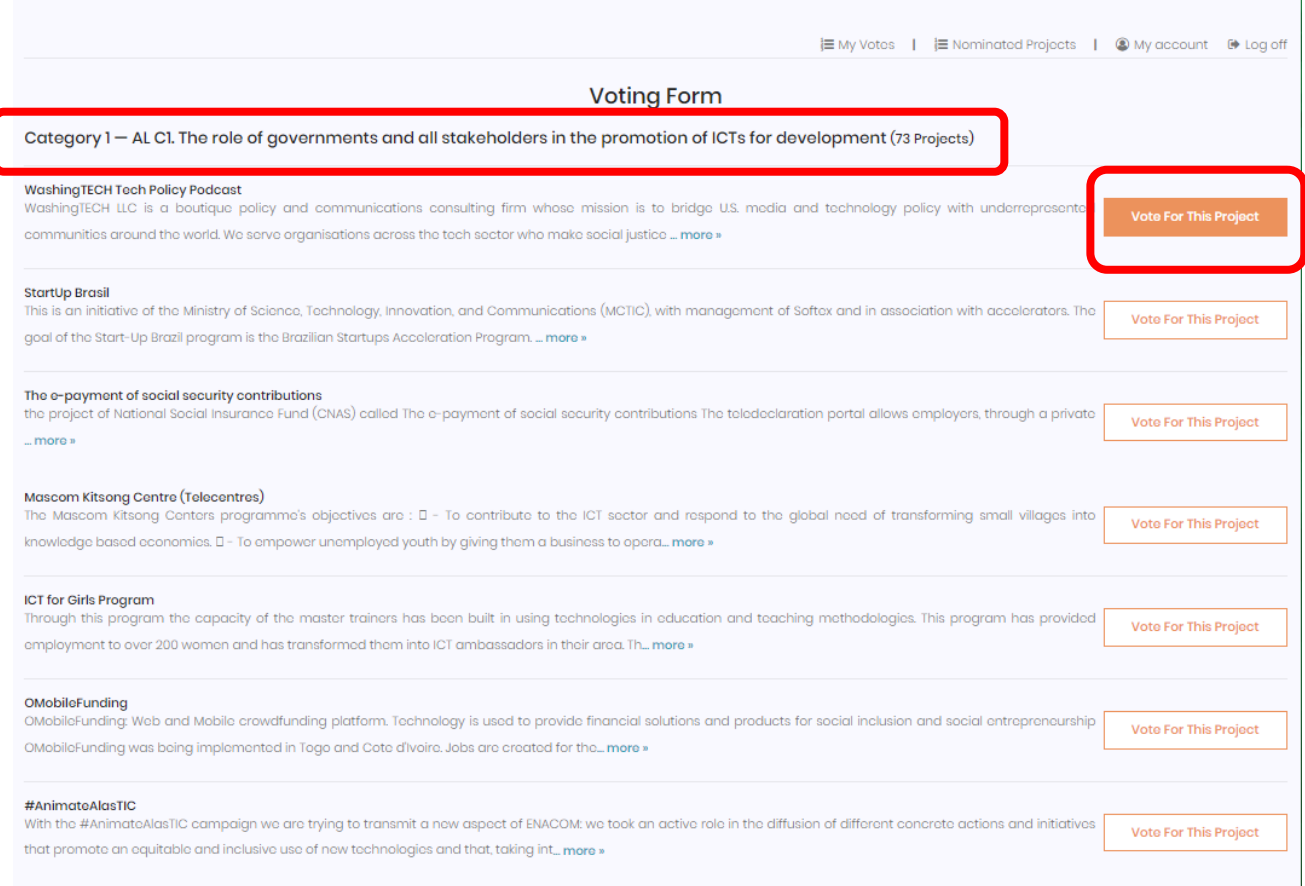

-12 يجب عليك التصويت لكل الفئات باختيار مشروع واحد فقط ، وفى كل مرة تضغط فيها زر for Vote Project This سيعتمد الموقع صوتك وال يمكن تغييرة مطلقا بعد ذلك ومن ثم تظهر لك الفئة التالية وهكذا الفئة تلو الفئة للتصويت لمشروع واحد في كل فئة منها.

-12 استمر في التصويت هكذا حتى تصل إلى الفئة رقم 9 ، فرع التعلم اإللكتروني Learning-E

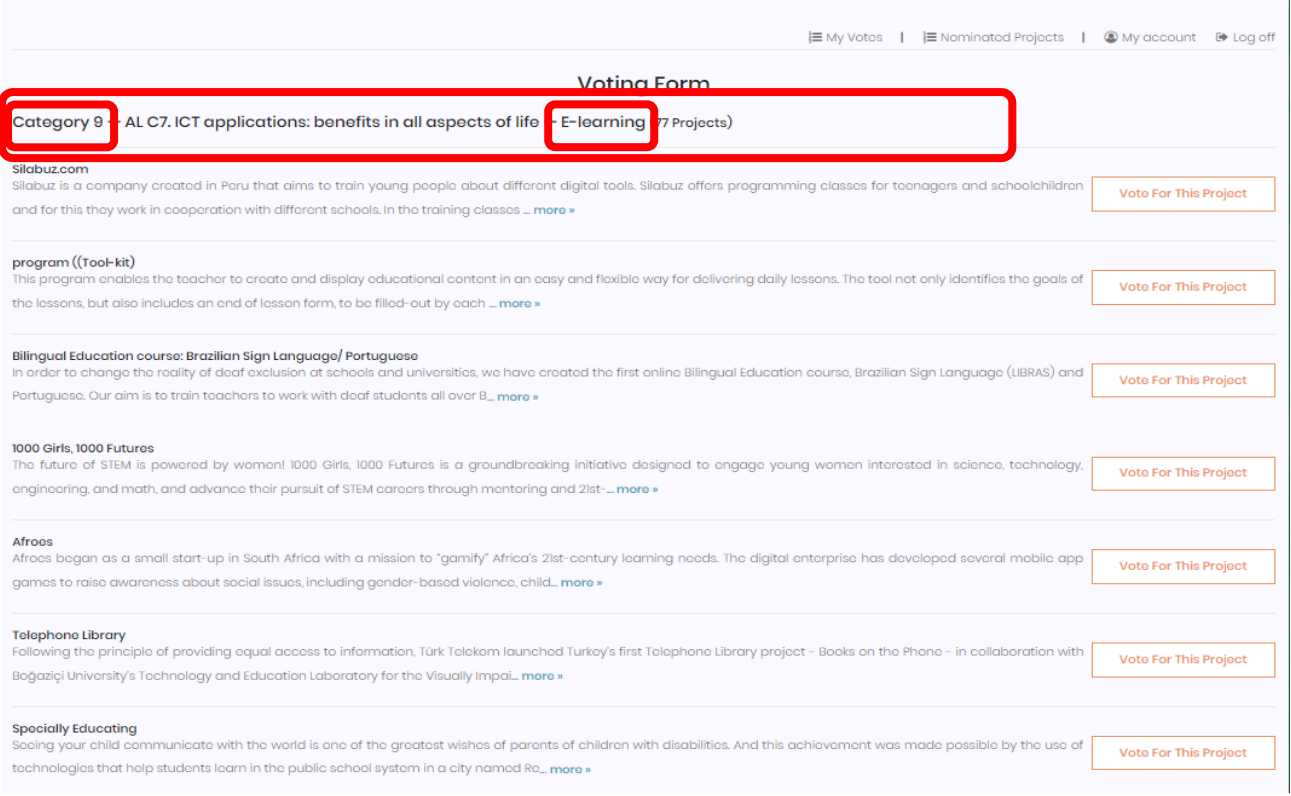

# -13 ابحث عن مشروع الجائزة الخاص **""بمبادرة جامعة الملك عبدالعزيز للموارد التعليمية المفتوحة""** من القائمة

#### ثم **King Abdulaziz University Open Educational Resources Initiative** اسم تحت وستجده

اضغط زر Project This for Vote الموجود بجانب المشروع حتى يتم اعتماد تصويتك لهذا المشروع.

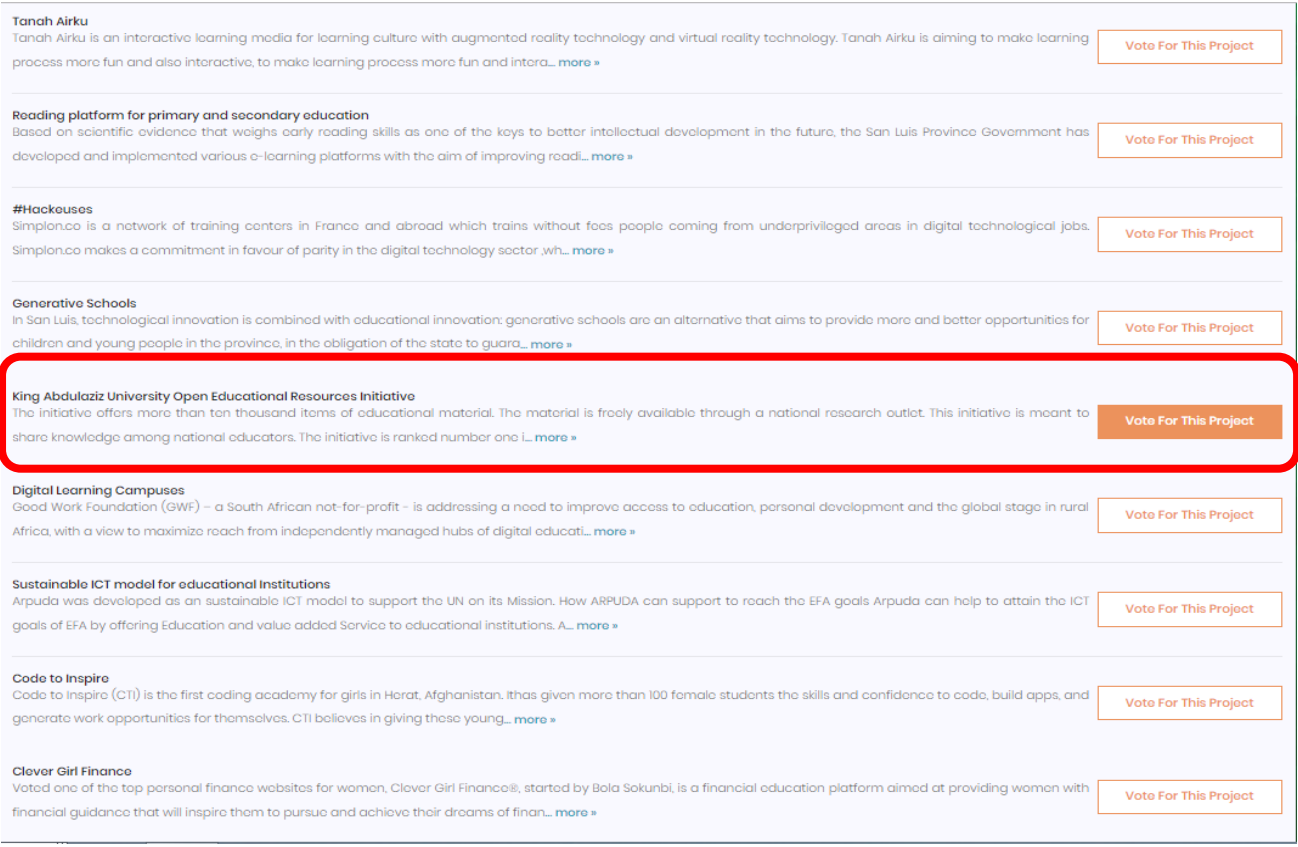

-14 استمر في التصويت حتى أخر فئة رقم 18 وبذلك تكون انتهيت فعليا من التصويت لجائزة مجتمع المعلومات 2018م في 18 فرع من فروع الجائزة.

#### **ملحوظة هامة:**

**اذا لم تستكمل تصويتك حتى الفئة األخيرة )رقم 18(**

**لن يعتمد الموقع تصويتك لمشروع الجامعة**

**وسيتم حذف صوتك نهائيا**

-15 بعد انتهائك من التصويت سيظهر لك قائمة كاملة باختياراتك التي قمت بالتصويت لها تحت عنوان (Votes 18 (Votes Completed، وستجد مشروع جامعة الملك عبد العزيز للموارد التعليمية المفتوحة مسجل أمام الفئة رقم 9

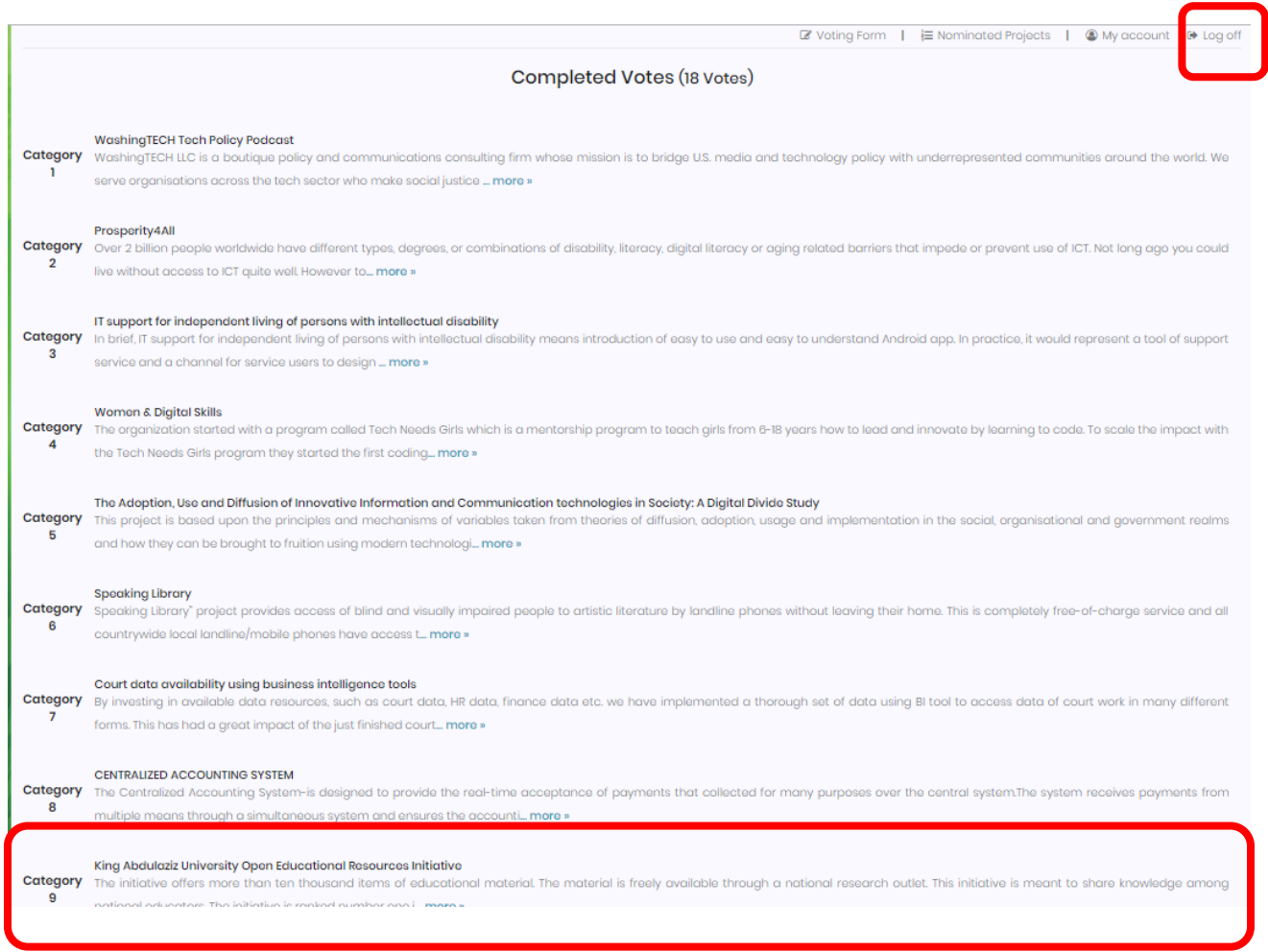

-16 بعد انتهائك من التصويت اضغط زر Off Log الخروج أعلى يمين نموذج التصويت.